## LEMPÄÄLÄ

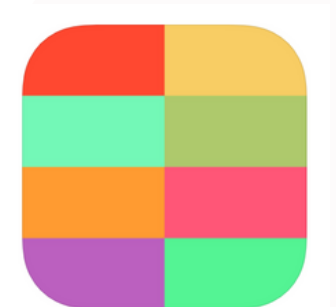

Keezyn käyttö

Avattuasi sovelluksen näytölle ilmestyy eri värisistä suorakulmioista 1. muodostunut ruudukko. Ruudukoiden sisällä on mikrofonin kuva. 2. **Nauhoitus aloitetaan** painamalla halutun ruudun mikrofonia kerran. Nauhoitus on päällä, kun mikrofonin ympärillä pyörii ympyrä. **Nauhoitus pysäytetään** painamalla kerran samasta mikrofonista. Ääni on tallentunut ruutuun, kun mikrofonin kuva on poistunut ruudusta.

- 3. Jokaiseen eri väriseen ruutuun voi nauhoittaa oman ääneen. Äänen voi kuunnella painamalla ruutua.
	- 4. Keskellä olevaa mustaa palloa pitkään painamalla avautuu alla olevan kuvan kaltainen valikko.

5. Äänityksen voi poistaa painamalla valikosta punaista X -merkkiä. Tämän jälkeen pääset valitsemaan mistä ruudusta haluat poistaa äänen.

6. Äänityksen voi nimetä menemälle valikkoon ja painamalla "Untitled" -kohdasta. Kaikki äänitykset tallentuvat valikosta löytyvään kirjastoon.

7. Kaikkien ruutujen äänet voi tallentaa yhdeksi sävellykseksi valikosta löytyvää oranssia kuviota painamalla. Tämän jälkeen paina kaikki halutut yksittäiset äänitykset päälle ruuduista. Äänitys lopetetaan painamalla keskellä olevaa oranssia merkkiä. Tämän jälkeen siirryt automaattisesti kohtaan, josta voit tallentaa äänityksen iPadille.

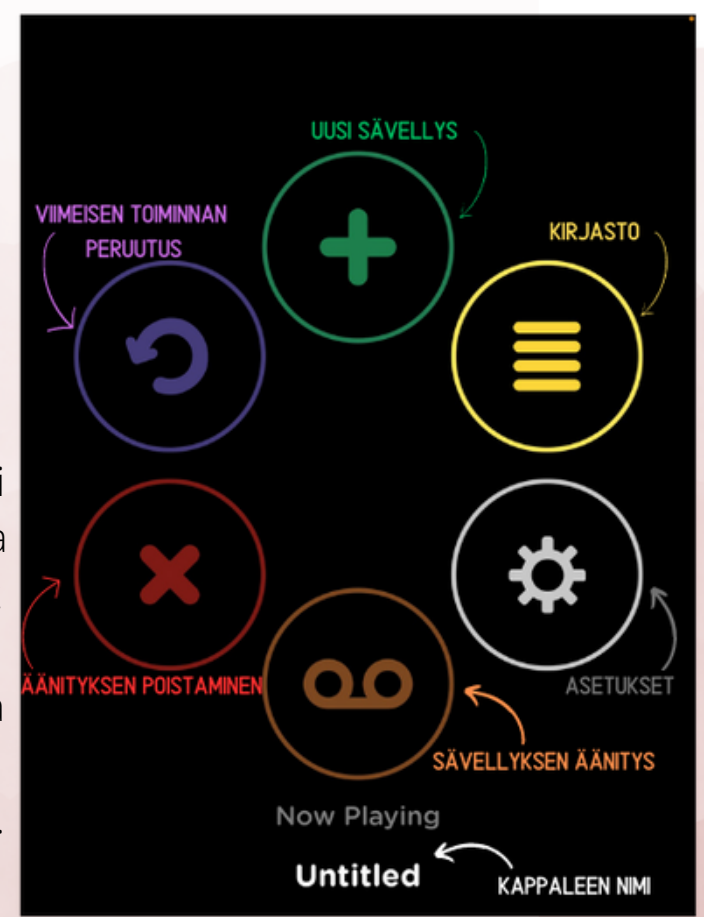